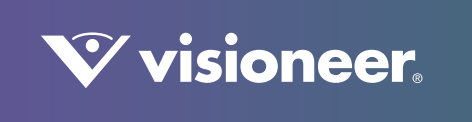

## **VISIONEER NETWORK DRIVER**

Pуководство пользователя

## VISIONEER NETWORK DRIVER РУКОВОДСТВО ПОЛЬЗОВАТЕЛЯ

#### АВТОРСКИХ ПРАВ

© 2021 Visioneer, Inc. Все права защищены Название и логотип Visioneer являются зарегистрированными товарными знаками Visioneer, Inc.

В данный документ периодически вносятся изменения. Изменения будут внесены, а технические неточности и типографские ошибки исправлены в последующих изданиях. Информация может быть изменена без предварительного уведомления и не налагает никаких обязательств на Visioneer.

Версия документа: 05-1003-000 (Февраль 2021)

Воспроизведение, изменение или перевод без предварительного письменного разрешения запрещены, за исключением случаев, разрешенных законом об авторских правах. Положение о защите авторских прав распространяется на все формы материалов и сведений, защита которых предусмотрена действующим статутным и судебным правом либо настоящим документом, включая без ограничений материалы, созданные в программном обеспечении и отображаемые на экране в виде стилей, шаблонов, значков, изображений, дизайна и т. д.

Описанное программное обеспечение предоставляется на основе лицензионного соглашения. Использование и копирование описанного программного обеспечения может осуществляться только в соответствии с этим соглашением. Создание копий программного обеспечения на каком бы то ни было носителе является незаконным, если иное не оговорено в лицензионном соглашении. В отсутствие письменного согласия Visioneer никакая часть этого документа не может быть воспроизведена или передана в какой-либо форме или какими-либо средствами, электронными или механическими, включая фотокопирование, запись или системы хранения и поиска информации, а также не может быть переведена на другой язык в каких-либо целях, за исключением личного использования лицензиатом и в соответствии с особыми условиями лицензионного соглашения.

 $\text{ISIS}^{\circledR}$  является зарегистрированной торговой маркой EMC<sup>2 $\circledR$ </sup> Software Corporation.

Adobe®, Adobe® Acrobat®, Adobe® Reader® и логотип Adobe® PDF являются зарегистрированным торговыми марками Adobe Systems Incorporated в США и в других странах.

Post-It® является зарегистрированной торговой маркой 3M Corporation в США и в других странах.

Microsoft является зарегистрированным товарным знаком Microsoft Corporation в США. Windows и SharePoint® являются зарегистрированными товарными знаками Microsoft Corporation.

Kensington® является зарегистрированной торговой маркой ACCO Brands Corporation в США и в других странах.

ZyINDEX является зарегистрированным товарным знаком ZyLAB International, Inc. ZyINDEX toolkit portions, ©ZyLAB International, Inc., 1990—1998. Все права защищены.

Настоящим подтверждается, что все остальные продукты, упомянутые в этом документе, могут являться товарными знаками соответствующих компаний.

#### ПРОГРАММА ГАРАНТИЙНОГО ОБСЛУЖИВАНИЯ

Чтобы ознакомиться с условиями и положениями гарантийного обслуживания сканера, откройте веб-страницу www.visioneer.com, выберите продукт и щелкните ссылку «Программа гарантийного обслуживания» (warranty program).

### УВЕДОМЛЕНИЕ ОБ ОГРАНИЧЕННЫХ ПРАВАХ

Использование, копирование или разглашение информации подпадает под ограничения подраздела (c)(1)(ii) статьи 52.227-FAR14 соглашения о Правах на техническую информацию и компьютерное программное обеспечение. Материалы, отсканированные этим продуктом, могут быть защищены федеральным законодательством или другими нормативными актами, например законом об авторском праве. Покупатель единолично несет всю ответственность за несоблюдение этих законов и правил.

## СООТВЕТСТВИЕ СТАНДАРТАМ ROHS И WEEE

Этот продукт полностью соответствует нормам RoHS Европейского парламента и Директиве ЕС по ограничениям на использование некоторых вредных материалов в электрическом и электронном оборудовании (2002/95/EC), а также Директиве по утилизации электрического и электронного оборудования WEEE (2002/96/EC).

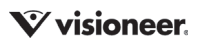

## США (НОРМАТИВНЫЕ ТРЕБОВАНИЯ ФЕДЕРАЛЬНОЙ КОМИССИИ ПО СВЯЗИ)

В ходе тестирования установлено, что это оборудование соответствует требованиям цифровых устройств класса B согласно части 15 Правил Федеральной комиссии по средствам связи (США). Ограничения разработаны с целью обеспечения необходимой защиты от вредного воздействия при установке оборудования в общественных и жилых помещениях. Оборудование генерирует, использует и может испускать излучение на радиочастотах, если оно не установлено и не используется в соответствии с инструкцией, и может вызвать помехи радиосвязи.

Вместе с тем нет гарантии, что воздействие не появится в отдельных случаях установки. Если оборудование является причиной помех для радиосвязи или приема телевизионного сигнала (это можно определить путем включения/выключения оборудования), пользователь может попытаться исправить это одним из следующих способов:

- переориентировать или переместить принимающую антенну;
- увеличить расстояние между принимающим устройством и оборудованием;
- подключить оборудование к источнику питания сети, отличной от той, к которой подключено принимающее устройство;
- проконсультироваться с продавцом или опытным специалистом по радио- и телевизионным устройствам.

Устройство соответствует требованиям части 15 Правил Федеральной комиссии по средствам связи (США). Работа оборудования соответствует двум условиям: (1) данное устройство не может вызывать вредное воздействие; (2) данное устройство должно принимать любое воздействие, включая такое, которое может привести к нежелательным результатам в работе.

Изменение конструкции и модификация этого оборудования без специального разрешения Visioneer® может повлечь за собой утрату пользователем права на работу с этим оборудованием.

На данном оборудование должны применяться экранированные кабели согласно инструкциям правил Федеральной комиссии по средствам связи (США).

## СТАНДАРТ ENERGY STAR В США

#### Соответствие программе ENERGY STAR

В качестве партнера ENERGY STAR® Partner, Visioneer Inc. определила, что этот продукт соответствует директивам ENERGY STAR для визуализирующего оборудования.

ENERGY STAR и логотип ENERGY STAR являются зарегистрированными товарными знаками в США. Программа ENERGY STAR для оборудования, воспроизводящего изображения, является разработкой группы организаций, включающей правительства США, Европейского союза и Японии, и производителей офисной техники. Целью программы является повышение показателей эффективности использования электроэнергии копировальными аппаратами, принтерами, факсами, многофункциональными машинами, персональными компьютерами и мониторами. Понижение энергопотребления оборудования является мерой борьбы со смогом, кислотными дождями и глобальными климатическими изменениями путем понижения излучения при генерировании электрической энергии.

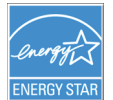

### ДИСПЛЕЯМИ

Это устройство не предназначено для использования в пределах прямой видимости рабочих мест с дисплеями. Чтобы избежать появления отражений на экранах дисплеев, располагайте это устройство за пределами прямого поля зрения.

## СВЕТОДИОДНОЕ ИЗДЕЛИЕ КЛАССА 1

Это устройство сертифицировано как светодиодное изделие класса 1. Это означает, что оно не является источником опасного лазерного излучения.

#### ПЕРЕРАБОТКА И УТИЛИЗАЦИЯ ПРОДУКЦИИ

Если вы принимаете решения об утилизации продукта Visioneer®, учтите, что этот продукт может содержать свинец, ртуть, перхлорат и другие материалы, утилизация которых может подчиняться специальным нормам из соображений безопасности для окружающей среды. Наличие этих веществ полностью соответствует мировым нормам, принятым на момент появления продукта на рынке. Для получения информации о повторном использовании и утилизации оборудования свяжитесь с местными властями. В Соединенных Штатах вы также можете посетить веб-сайт компании Electronic Industries Alliance по адресу http://www.eiae.org.

Перхлорат. Этот продукт может содержать одно или несколько устройств, содержащих перхлорат (например, батарейки). Дополнительную информацию об обращения с перхлоратом см. на веб-сайте: http://www.dtsc.ca.gov/hazardouswaste/perchlorate/.

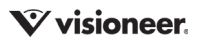

## ТЕХНИКА БЕЗОПАСНОСТИ

#### **Предупреждения и безопасность**

Перед началом работы с этим аппаратом внимательно прочтите следующие инструкции. Обращайтесь к ним по мере необходимости для обеспечения продолжительной и безопасной работы аппарата.

Аппарат Visioneer® и все вспомогательные материалы созданы и протестированы в строжайшем соответствии с требованиями техники безопасности. К ним относятся проверка и сертификация безопасности, а также соответствие нормативным актам на электромагнитные приборы и принятым стандартам охраны окружающей среды.

**ВНИМАНИЕ!** Тестирование этой продукции на безопасность и производительность проводилось только с использованием материалов Visioneer<sup>®</sup>. Незаконная модификация оборудования, в том числе добавление новых функций или присоединение внешних устройств, может отрицательно повлиять на сертификацию продукции. За дополнительной информацией обращайтесь к представителю Visioneer.

#### **Информация о технике безопасности**

Аппарат Visioneer® и все вспомогательные материалы созданы и протестированы в строжайшем соответствии с требованиями техники безопасности. К ним относятся проверка и сертификация безопасности, а также соответствие принятым стандартам охраны окружающей среды.

Для того чтобы обеспечить продолжительную и безопасную работу оборудования Visioneer®, всегда соблюдайте указанные ниже принципы безопасности.

#### **ЭТО НАДО ДЕЛАТЬ**

- Всегда принимайте во внимание все предупреждения и следуйте инструкциям, указанным на оборудовании или прилагаемым к нему.
- Перед процедурой чистки отключайте прибор от электрической розетки. Всегда используйте материалы, созданные специально для этого продукта. Использование других материалов может привести к снижению производительности и возникновению опасной ситуации. Не используйте чистящие вещества в аэрозольной упаковке: при определенных условиях они могут стать взрывоопасными и огнеопасными.
- Всегда ставьте аппарат на твердую и достаточно прочную поверхность, способную выдержать вес аппарата.
- Всегда устанавливайте аппарат в помещении, имеющем хорошую вентиляцию и достаточно пространства для проведения работ по его обслуживанию.Перед процедурой чистки обязательно отключайте данное оборудование от электрической розетки.

#### **ЭТОГО НЕ НАДО ДЕЛАТЬ**

- Аппарат, оборудованный вилкой с заземляющим контактом, никогда не подключайте к розетке, не имеющей заземляющего контакта.
- Никогда не пытайтесь выполнить какую бы то ни было операцию по техническому обслуживанию, если она не упоминается и не описывается в настоящей документации.
- Никогда не снимайте крышки или защитные кожухи, которые закреплены винтами. Под этими крышками нет деталей, обслуживание которых может осуществляться оператором.
- Никогда не ставьте аппарат вблизи радиатора отопления или другого источника тепла.
- Никогда не обходите и не «обманывайте» какое бы то ни было электрическое или механическое блокировочное устройство.
- Никогда не устанавливайте это оборудование в таком месте, где люди могут наступить на электрический шнур или споткнуться об него.

#### **Экстренное отключение энергии**

При возникновении какой-либо из перечисленных ниже ситуаций немедленно выключите аппарат и отсоедините шнуры питания от электрических розеток. Обратитесь к квалифицированному представителю Службы технической поддержки Visioneer® для решения Указанных ниже проблем.

- Оборудование издает необычный запах или необычный шум.
- Электрический шнур поврежден или изношен.
- Настенное защитное устройство отключения, плавкий предохранитель или какое-либо другое защитное устройство разъединило цепь.
- В аппарат попала жидкость.
- Аппарат оказался залит водой.
- Какая-либо деталь аппарата повреждена.

#### **Информация о техническом обслуживании**

• Все процедуры по техническому обслуживанию оборудования, проводимые оператором, будут описаны в пользовательской документации, которая поставляется в комплекте с изделием.

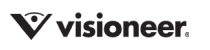

- Не проводите никаких процедур по техническому обслуживанию этого изделия, если они не описаны в пользовательской документации.
- Не используйте чистящие вещества в аэрозольной упаковке. Использование чистящих веществ, не имеющих специального разрешения, может привести к низкой производительности оборудования, а также к возникновению опасной ситуации.
- Используйте вспомогательные материалы и чистящие вещества только так, как указано в этом руководстве.
- Никогда не снимайте крышки или защитные кожухи, которые закреплены винтами. Под этими крышками нет деталей, техническое обслуживание или ремонт которых вы можете провести самостоятельно.
- Не проводите никаких процедур по техническому обслуживанию, если вы не прошли подготовку у ближайшего уполномоченного дилера или если эта процедура не описана в этом руководстве.

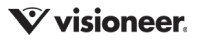

# С ОДЕРЖАНИЕ

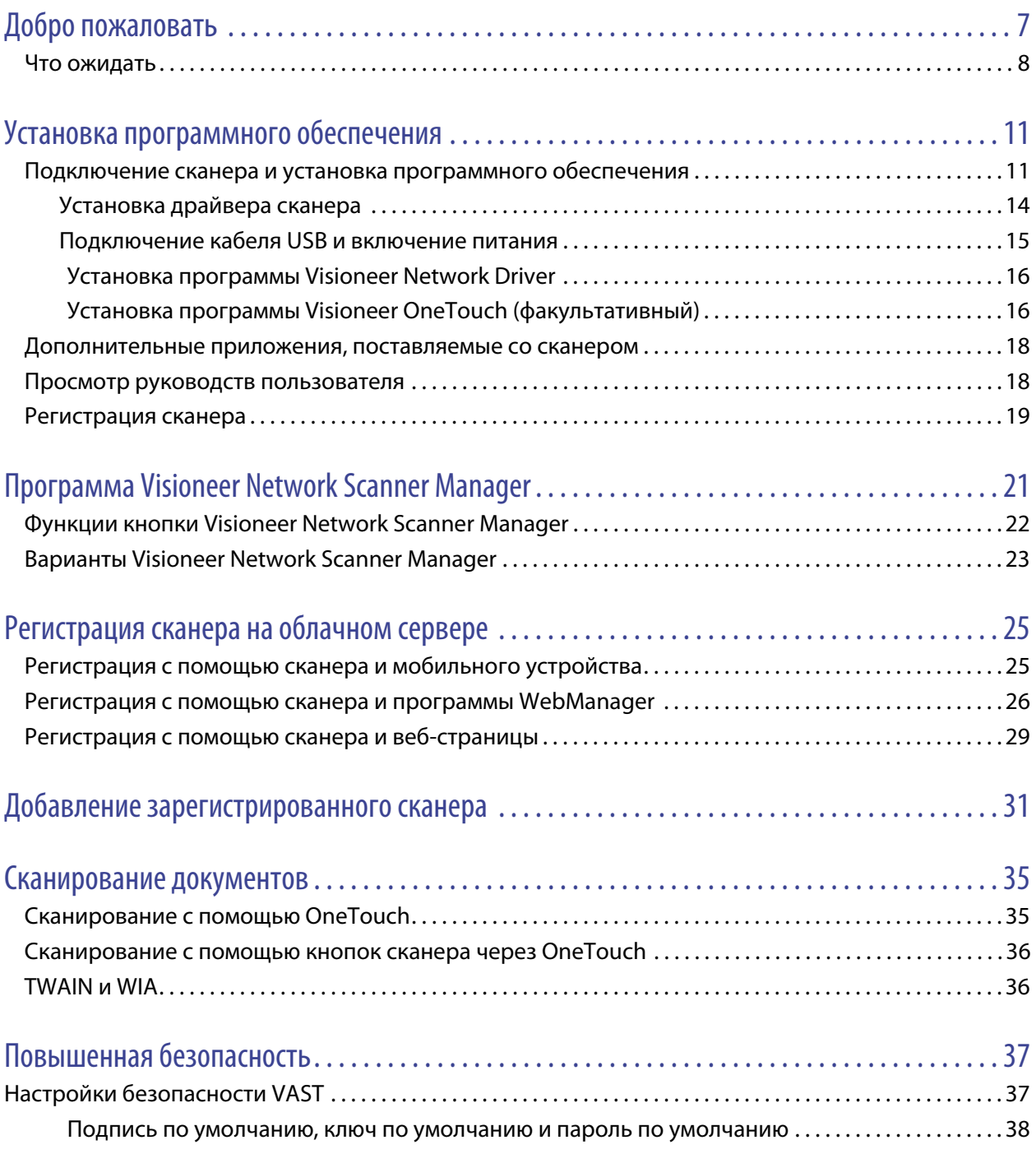

## <span id="page-7-0"></span>Д ОБРО ПОЖАЛОВАТЬ

Visioneer Network Driver — это сетевой драйвер, который может быть установлен с любым сканером Visioneer или Xerox® , и который позволяет использовать сканер с любого ПК, подключенного к сети.

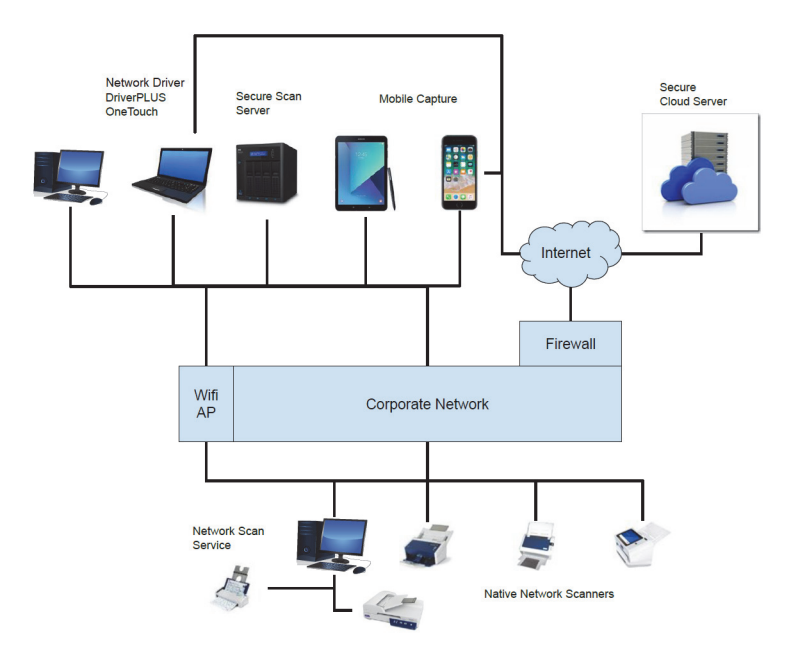

## <span id="page-8-0"></span>ЧТО ОЖИДАТЬ

Сетевой драйвер Visioneer Network Driver может быть использован домашними пользователями, профессиональными пользователями на рабочем месте, специалистами по интеллектуальным технологиям, системными интеграторами и ИТ-администраторами. Предполагается следующая функциональность.

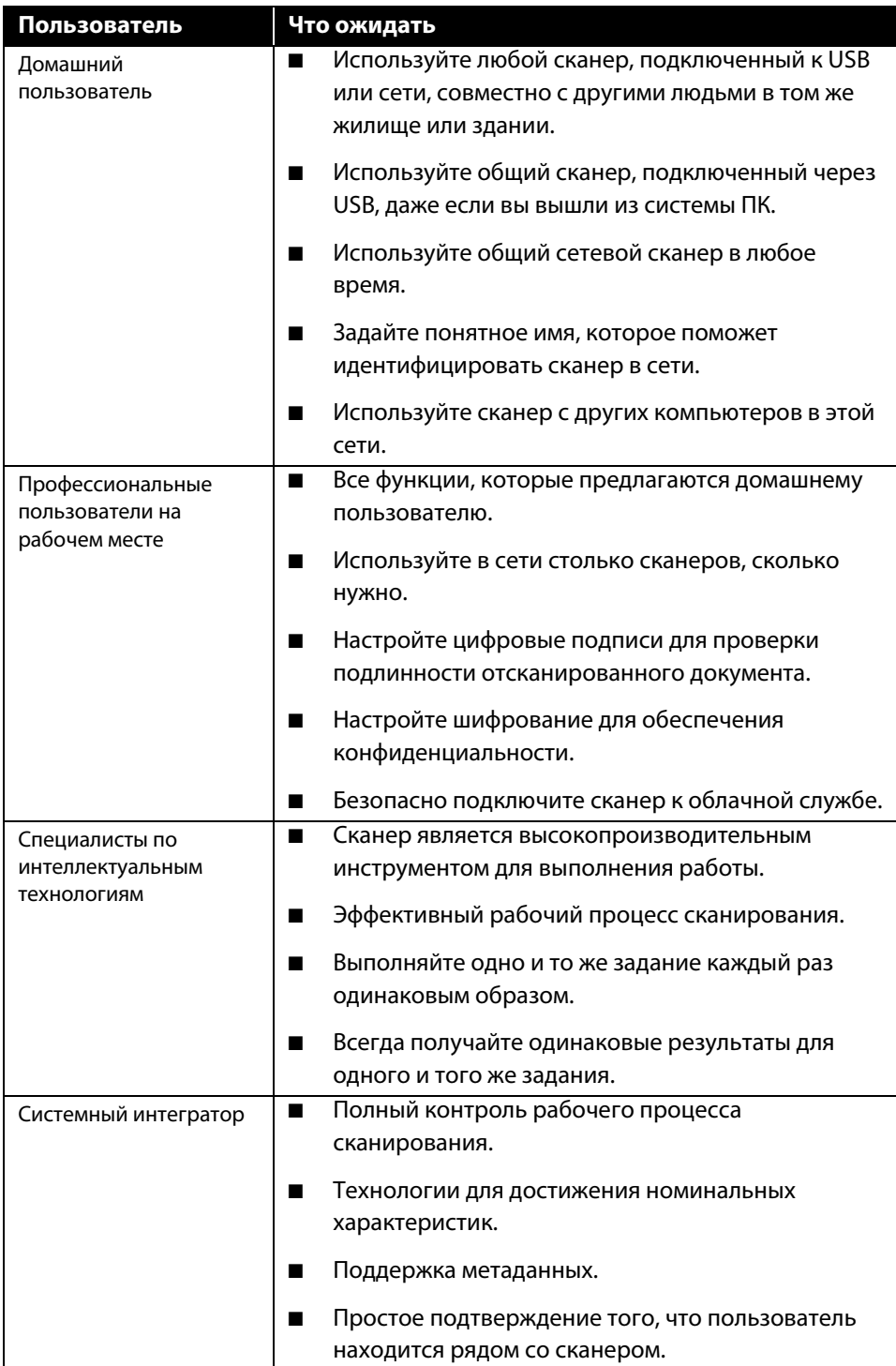

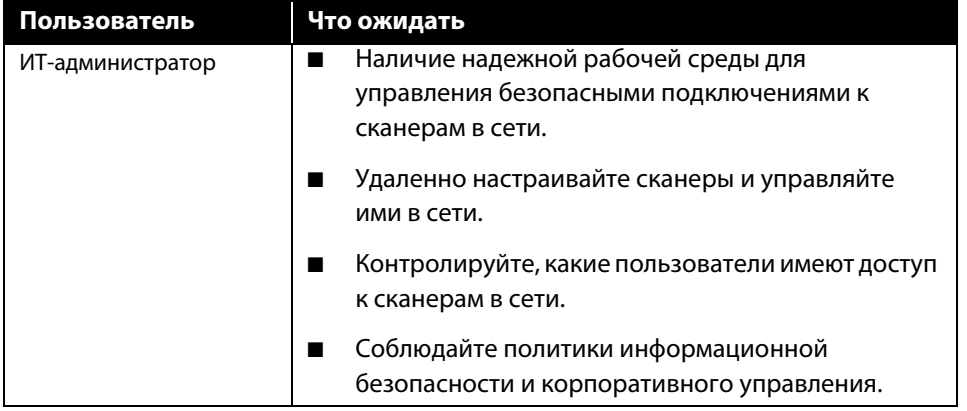

# <span id="page-11-1"></span>У СТАНОВКА ПРОГРАММНОГО ОБЕСПЕЧЕНИЯ<br>Обеспечения

#### **Перед началом установки ознакомьтесь с приведенной ниже информацией.**

- n Если во время установки Вам будет предложено перезагрузить компьютер, выберите «Нет». Закончите установку остального программного обеспечения, затем закройте все активные окна и перезагрузите компьютер.
- n Информация в настоящем руководстве может описывать программное обеспечение, которое не входит в комплект поставки данного сканера. Не обращайте внимания на информацию о программном обеспечении, не относящемся к данному сканеру.
- n Если на компьютере во время процедуры установки запущены приложения защиты от вирусов и шпионских программ, на экране могут появляться предупреждения и сообщения с запросом на продолжение установки. Эти сообщения зависят от используемых программ, но в любом случае следует подтвердить продолжение установки, если такое действие доступно. Также можно выключить приложения защиты от вирусов и шпионских программ перед началом установки программного обеспечения сканера. После установки не забудьте снова запустить эти приложения.
- На компьютере под управлением Windows 7 и более поздние версии может открыться окно «Управление доступом на уровне пользователей Windows», предлагающее подтвердить изменения в системе. Нажмите кнопку «Продолжить», чтобы начать установку.

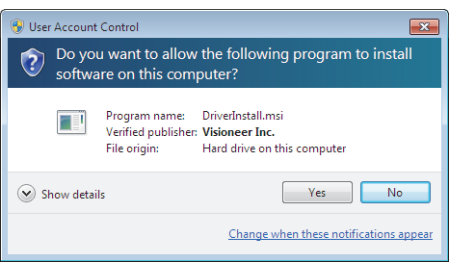

## <span id="page-11-2"></span><span id="page-11-0"></span>ПОДКЛЮЧЕНИЕ СКАНЕРА И УСТАНОВКА ПРОГРАММНОГО ОБЕСПЕЧЕНИЯ

- 1. Запустите Microsoft Windows и убедитесь в том, что все остальные приложения закрыты.
- 2. Перейдите по адресу www.visioneer.com/install.
- 3. После завершения загрузки запустите файл установки.

4. Подключите кабель USB к порту USB на сканере, а затем к порту USB на компьютере. Включите питание сканера.

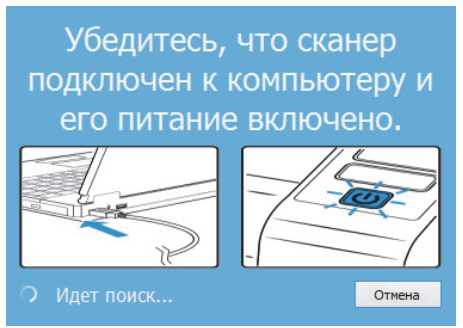

- 5. Нажмите «**OK**».
- 6. Выберите свой сканер из списка.

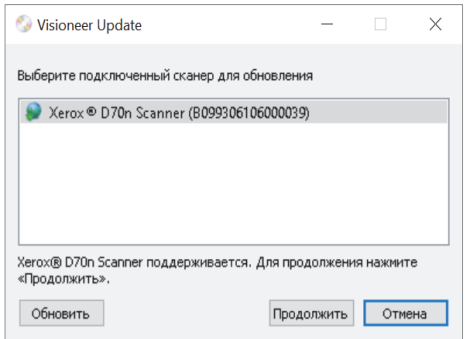

- 7. Нажмите «**Proceed**» (Продолжить).
- 8. Выберите язык из списка доступных языков.

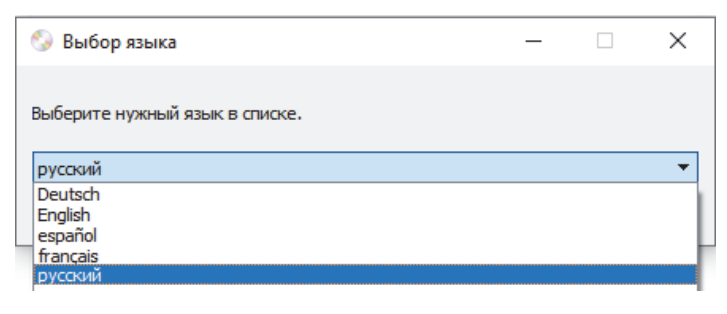

9. Убедитесь, что установлен флажок **«Драйверы сканера»** и **«Visioneer OneTouch»**.

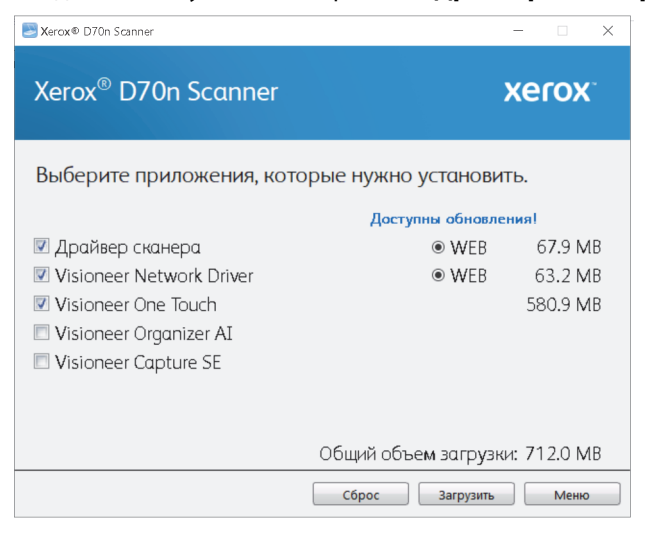

**Примечание.** Список программного обеспечения, поставляемого со сканером, может немного отличаться от списка, отображаемого в окне.

- 10. Если новая версия программного обеспечения уже установлена в системе, данный параметр будет неактивен. Если же на диске или в Интернете доступна более новая версия программы, можно будет обновить ее, нажав соответствующую кнопку.
- 11. Начатую загрузку можно приостановить. Если потребуется изменить выбранные параметры, приостановите загрузку и нажмите кнопку **Сброс**. Это позволит изменить настройки.

**Примечание.** Если вы нажмете кнопку «Сброс» в главном меню или меню настройки, то частично загруженные и ранее загруженные файлы будут удалены. Чтобы установить эти файлы на свой компьютер, вам нужно будет снова загрузить их.

12. Загрузив программное обеспечение полностью, нажмите кнопку **Установить** сейчас.

## <span id="page-14-1"></span><span id="page-14-0"></span>Установка драйвера сканера

В первую очередь выполняется установка драйвера сканера.

1. Откроется окно мастера установки драйвера сканера. Нажмите **«Далее»**.

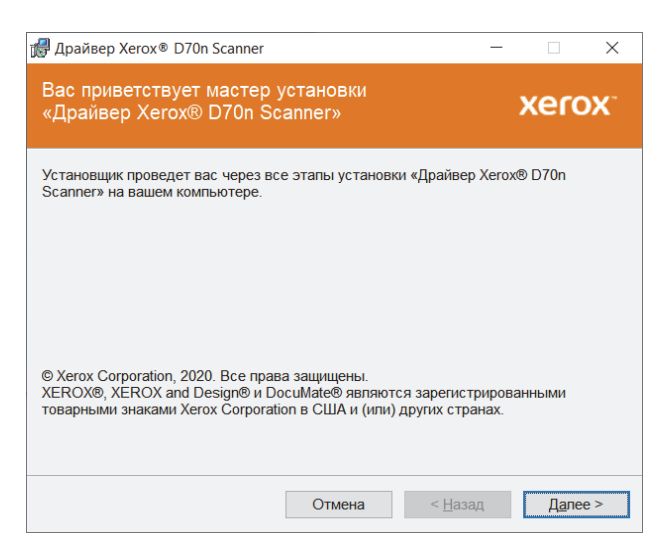

**Примечание.** Возможно, в окне установки будет предложено удалить текущие профили сканирования. Это произойдет, если установлена предыдущая версия драйвера сканера. Выбирайте этот параметр в окне установки, только если хотите удалить существующие профили.

2. Ознакомьтесь с лицензионным соглашением Xerox. Чтобы принять условия, выберите **«Я принимаю условия соглашения»** и нажмите **«Далее»**.

Чтобы отклонить условия лицензионного соглашения, нажмите кнопку Отмена. В окне «Установка прервана» нажмите кнопку Закрыть.

- 3. Программное обеспечение будет установлено.
- 4. Когда откроется окно «Завершить установку подключив своё оборудование», **остановитесь**. **Не** нажимайте кнопку **ОК**. Оставьте окно открытым и перейдите к следующему разделу.

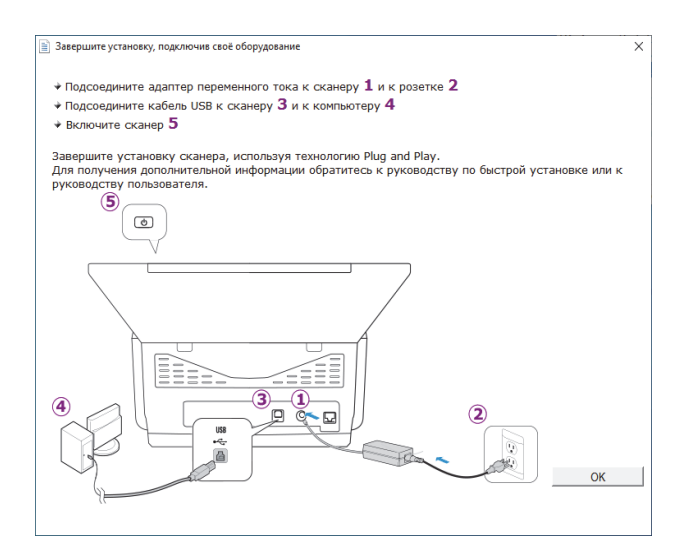

**Примечание.** Если данный рисунок с инструкциями по подключению сканера не отображается на экране, не продолжайте установку и следуйте инструкциям по подключению сканера в следующем разделе.

- <span id="page-15-1"></span><span id="page-15-0"></span>ния<br>1. Освободите кабель USB от упаковочных материалов.
- 2. Подключите прямоугольный разъем USB-кабеля к выходному USB-порту на задней панели сканера. Если кабель не удается легко подсоединить к разъему, проверьте правильность совмещения гнезда и штекера.

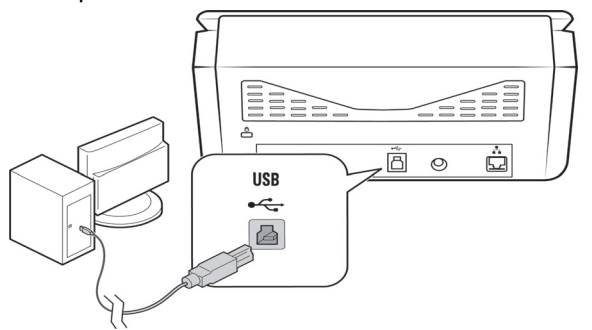

3. Включите питание сканера.

Индикатор состояния засветится и начнет мигать, указывая на то, что на сканер подается питание.

Компьютер автоматически распознает подключение устройства к разъему USB и загрузит соответствующее программное обеспечение для работы сканера.

4. Когда программное обеспечение полностью загрузится, вернитесь в окно «Завершить установку подключив своё оборудование».

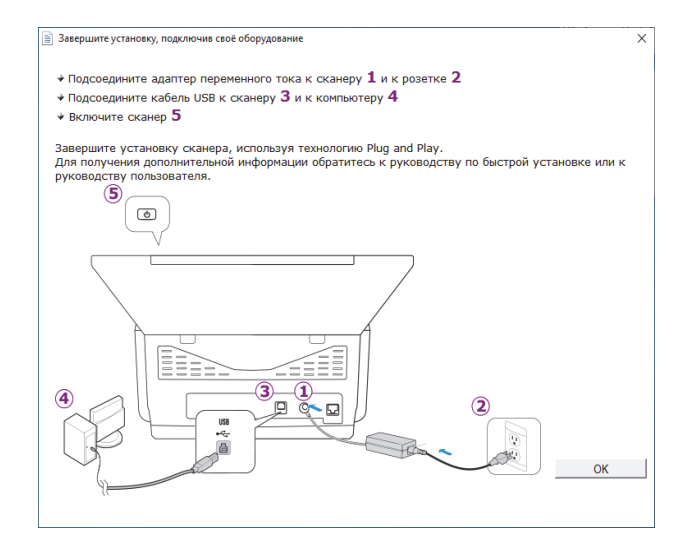

5. Нажмите кнопку **«ОК»**.

6. В окне «Установка драйвера завершена» нажмите кнопку **«Закрыть»**, чтобы выйти из программы установки.

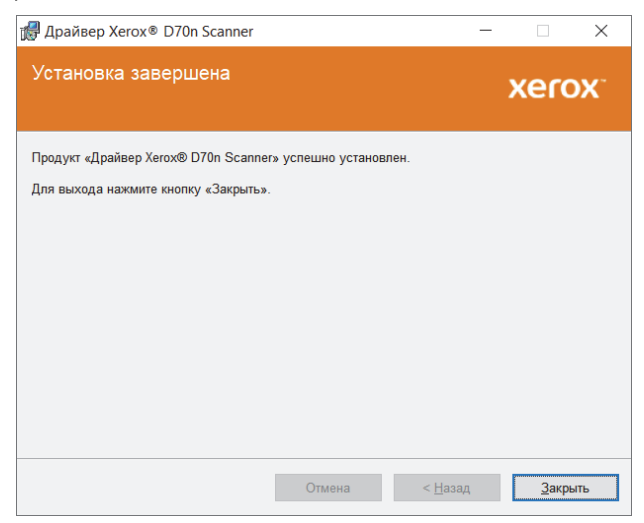

## <span id="page-16-0"></span>Установка программы Visioneer Network Driver

Установка программного обеспечения Visioneer Network Driver начнется автоматически после нажатия кнопки **«Закрыть»** в диалоговом окне завершения установки.

1. Открывается окно приветствия Мастера установки сетевого драйвера Visioneer. нажмите кнопку **«Далее»**.

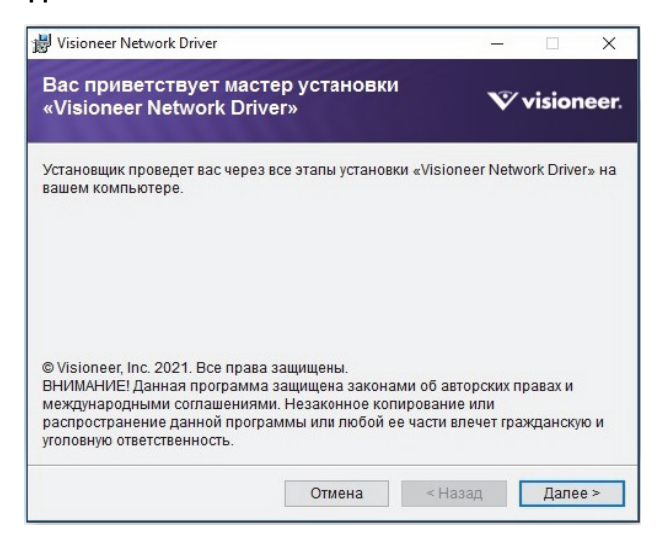

2. В окне Лицензионного соглашения Visioneer ознакомьтесь с лицензионным соглашением. Если вы принимаете термины, выберите **«принимаю»** и нажмите **«Далее»**.

Если вы решили не принимать лицензионное соглашение, нажмите **«Отмена»**. Нажмите **«Закрыть»** на Установка Прервана окнe.

- 3. Программное обеспечение будет установлено.
- 4. нажмите кнопку **«Закрыть»**, чтобы выйти из программы установки.

## <span id="page-17-0"></span> $\sqrt{q}$  is interesting to the Touch ( $\sqrt{q}$  is  $\sqrt{q}$ ) (see Fouch ( $\sqrt{q}$ )

Установка программного обеспечения Visioneer OneTouch начнется автоматически после нажатия кнопки **«Закрыть»** в диалоговом окне завершения установки.

1. В окне приветствия мастера установки OneTouch нажмите кнопку **«Далее»**.

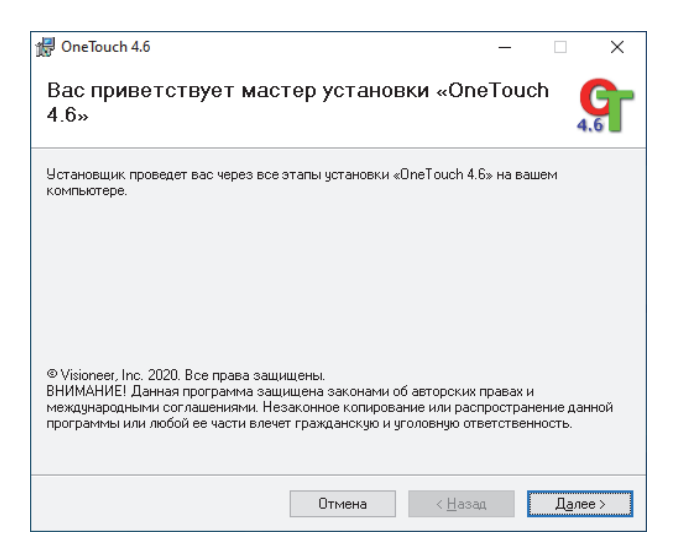

**Примечание.** Возможно, в окне установки будет предложено удалить текущие профили сканирования. Это произойдет, если установлена предыдущая версия OneTouch. Выбирайте этот параметр в окне установки, только если хотите удалить существующие профили.

2. Ознакомьтесь с лицензионным соглашением Visioneer в соответствующем окне. Чтобы принять условия, установите флажок **«Принимаю»**, а затем нажмите кнопку **«Далее»**.

При выборе варианта «Не принимаю» установка программного обеспечения OneTouch будет прервана.

- 3. В окне «Установка Visioneer OneTouch завершена» нажмите кнопку **«Закрыть»**, чтобы выйти из программы установки.
- 4. После установки программа OneTouch будет инициализирована и выполнит поиск установленных сканеров. В это время будет отображаться экран-заставка. Как только этот экран исчезнет, можно начинать использовать OneTouch.

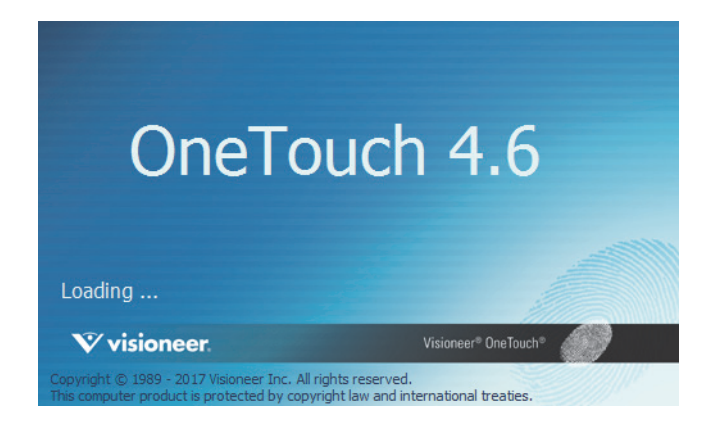

**Примечание.** Если были выбраны другие приложения для установки с, они начнут устанавливаться автоматически после нажатия кнопки **«Закрыть»** в окне завершения установки.

# <span id="page-18-2"></span><span id="page-18-0"></span>ДОПОЛНИТЕЛЬНЫЕ ПРИЛОЖЕНИЯ, ПОЛНИТЕЛЬНЫЕ ПРИЛОЖЕНИЯ, ПОСТАВЛЯЕМЫЕ СО СКАНЕРОМ СО СКАНЕРОМ СО СКАНЕРОМ СО СКАНЕР<br>Приложения, поставляется при ложения, поставляется при ложения, поставляется при ложения, поставляется при лож

- 1. Вернитесь в главное меню и нажмите **«Install software»** (Установить ПО).
- 2. Если версия программного обеспечения уже установлена в системе, этот вариант будет выделен серым цветом. Однако если будет доступна более новая версия, ее можно будет загрузить и установить.
- 3. Сначала необходимо загрузить программное обеспечение, нажав «**Download**» (Загрузить).
- 4. Когда все программное обеспечение будет загружено, нажмите «**Install**» (Установить).
- 5. Следуйте инструкциям на экране для установки каждого из дополнительных приложений.

# <span id="page-18-3"></span><span id="page-18-1"></span>ПРОСМОТРРУКОВОДСТВ ПОЛЬЗОВАТЕЛЯ

1. Вернитесь в главное меню диска и выберите **«Просмотр руководств пользователя»**.

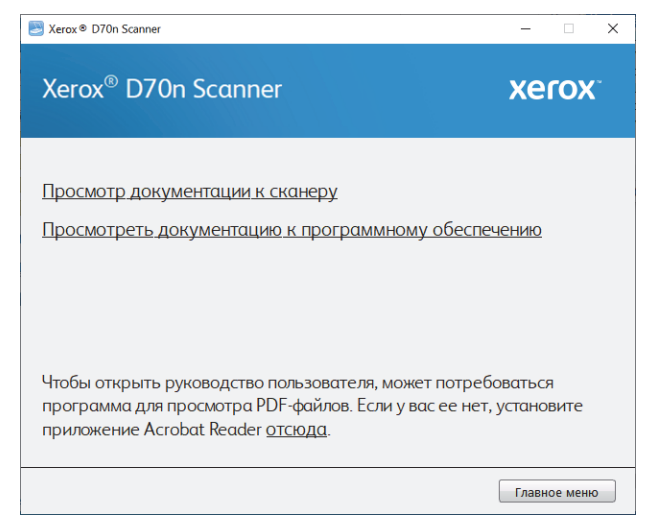

- 2. Чтобы ознакомиться с руководством пользователя сканера и инструкциями по сканированию для OneTouch и TWAIN, щелкните **«Просмотреть документацию к сканеру»**.
	- **Руководство пользователя сканера**: Инструкции по настройке, установке, эксплуатации, обслуживанию сканера, технике безопасности, а также гарантия;
	- **Руководство по сканированию OneTouch**: Инструкции по настройке и сканированию с использованием интерфейса OneTouch;
	- l **Руководство по сканированию TWAIN**: Инструкции по обращению к интерфейсу TWAIN и сканированию с его помощью.

**• Руководство по сетевому драйверу Visioneer Network:** инструкции по обращению к интерфейсу и сканированию с использованием сетевого драйвера Visioneer

Выберите пункт **«Просмотра документации к программному обеспечению»**, чтобы открыть руководства пользователя для приложений, поставляемых со сканером.

В любом из окон этих руководств пользователя для возврата в главное окно нажмите кнопку меню **«Руководства пользователя»**, а затем выберите другой раздел документации для просмотра других руководств.

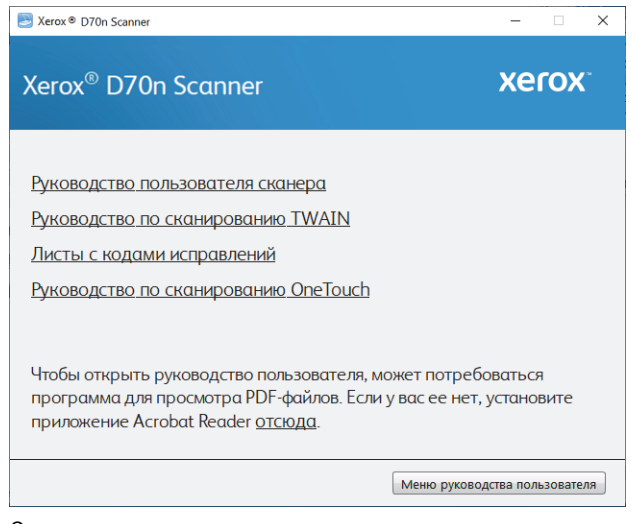

Окно документации сканера

- 3. Щелкните ссылки на руководства, которые требуется просмотреть.
- 4. После завершения нажмите кнопку **«Главное меню»** для возврата в окно главного меню, затем кнопку **«Выход»**.
- 5. Извлеките установочный диск из дисковода и уберите его в безопасное место.

## <span id="page-19-1"></span><span id="page-19-0"></span>РЕГИСТРАЦИЯ СКАНЕРА

Регистрация сканера является важной процедурой, обеспечивающей доступ к бесплатной телефонной службе технической поддержки и к обновлениям программного обеспечения.

Для регистрации сканера понадобится активное соединение с сетью Интернет. Если доступ в Интернет отсутствует, свяжитесь с нашим отделом по обслуживанию потребителей для регистрации сканера. Контактная информация имеется на карточке технической поддержки, которая прилагается к сканеру.

- 1. Откройте Internet Explorer или другой интернет-браузер, установленный на компьютере.
- 2. Перейдите по адресу www.xeroxscanners.com.
- 3. Нажмите на «**Register Your Scanner**» (Зарегистрировать сканер).
- 4. Заполните регистрационную форму. Обязательные поля помечены звездочками (\*).

Используйте для регистрации действительный адрес электронной почты.

5. Потребуется ввести серийный номер сканера, который расположен на его задней панели.

6. Заполнив форму, нажмите кнопку **«Submit Your Registration»** для завершения регистрации.

## <span id="page-21-0"></span>*<u>OPOTPAMMA VISIONEER</u>* NETWORK SCANNER MANAGER N ETWORK S CANNER M ANAGER

Программа Visioneer Network Scanner Manager представляет собой приложение, используемое совместно с Сетевым драйвером Visioneer. Данное приложение позволяет подключить ваш сканер, просмотреть список сканеров, подключенных к вашей сети, изменить выбранные параметры сканера, получить доступ к WebManager для регистрации сканера, изменить настройки приложения и т. д.

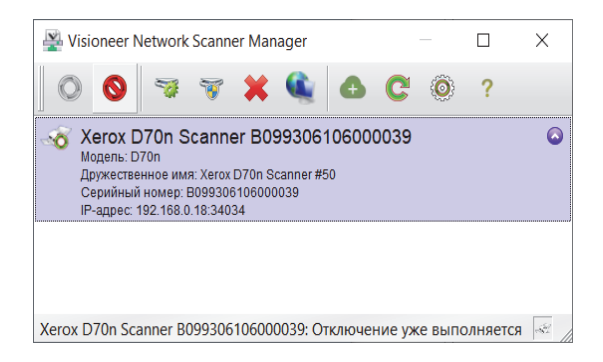

Сканеры, подключенные к той же сети, что и ваш компьютер, будут внесены в список автоматически. Если вам нужно подключить сканер, который не относится к вашей сети, см. раздел Регистрация сканера на облачном сервере.

## <span id="page-22-0"></span>ФУНКЦИИ КНОПКИ VISIONEER NETWORK SCANNER MANAGER

<span id="page-22-1"></span>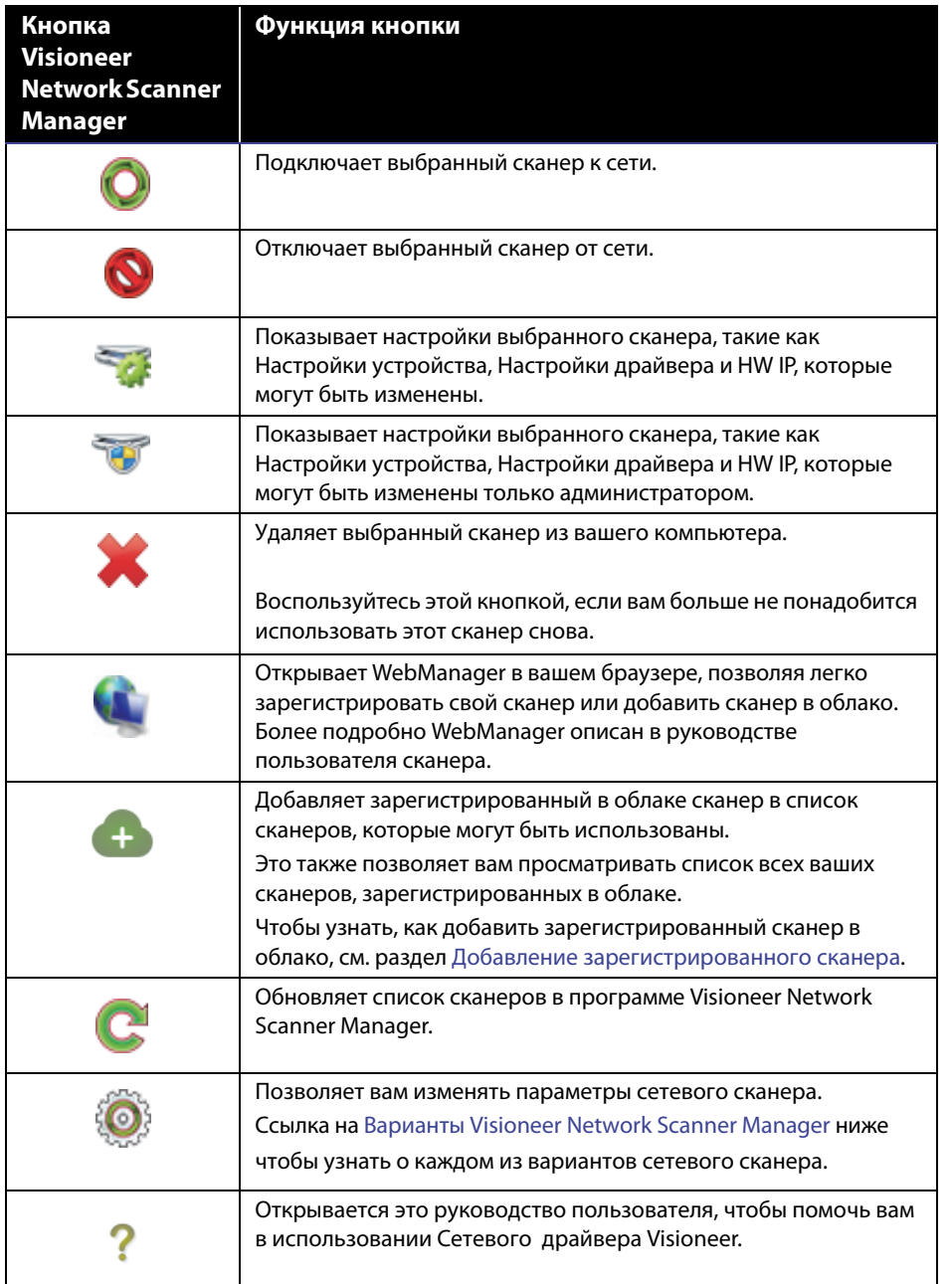

## <span id="page-23-0"></span>**BAPMAHTHI VISIONEER NETWORK SCANNER MANAGER**

Нажатие на кнопку позволяет изменить следующие параметры сетевого сканера.

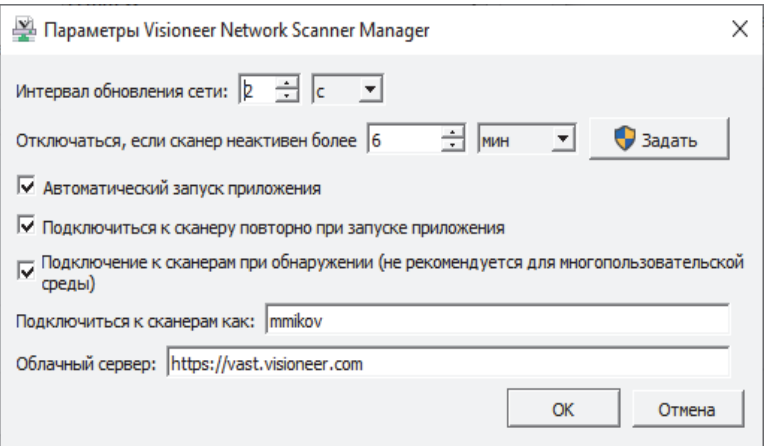

**Интервал обновления сети:** Автоматически обновляет сеть в соответствии с заданным вами временем.

**Отключить, когда сканер остается неактивным больше, чем:** Автоматически отключает сканер, когда он остается неактивным в течение периода, превосходящего заданное вами время.

**Автоматический запуск приложения:** Когда в этом поле установлена метка, приложение Visioneer Network Manager будет автоматически запускаться при входе в систему компьютера.

**Повторно подключиться к сканерам при запуске приложения:** Когда в этом поле установлена метка, при запуске приложения Visioneer Network Manager автоматически будет выполняться повторное подключение к сканерам.

**Подключение к сканерам при обнаружении (не рекомендуется для многофункциональной среды):**  Если эта опция выбрана, то сканер будет подключен к компьютеру автоматически, когда сканер обнаружен в локальной сети. Не используйте эту опцию, если есть более пяти пользователей, которые будут использовать сканер в любое время.

**Подключиться к сканерам как:** Позволяет вам изменить свое имя пользователя, которое отображается в интерфейсе пользователя вашего сканера.

**Облачный сервер:** Позволяет ввести URL своего собственного облачного сервера.

# <span id="page-25-1"></span>РЕГИСТРАЦИЯ СКАНЕРА НА<br>ОБЛАЧНОМ СЕРВЕРЕ ОБЛАСТИ СЕРВЕРЕНИ СЕРВЕРЕНИ СЕРВЕРЕНИ СЕРВЕРЕНИ СЕРВЕРЕНИ СЕРВЕРЕНИ СЕРВЕРЕНИ СЕРВЕРЕНИ СЕРВЕРЕНИ СЕРВЕРЕНИ СЕ<br>В Серверени серверени серверени се серверени се серверени се серверени се серверени се се се се се се се се се

Чтобы иметь возможность сканировать документы через сеть, когда сканер и клиентский ПК относятся к разным сетям, такой сканер должен быть зарегистрирован на облачном сервере.

**Примечание.** Если же ваш сканер и ПК относятся к одной сети, сразу переходите к [Сканирование](#page-35-0)  [документов.](#page-35-0)

Существуют три разных способа зарегистрировать сканер на облачном сервере:

- n [Регистрация с помощью сканера и мобильного устройства](#page-25-2),
- n [Регистрация с помощью сканера и программы WebManager](#page-26-1), или
- n [Регистрация с помощью сканера и веб-страницы](#page-29-1)

# <span id="page-25-2"></span><span id="page-25-0"></span>РЕГИСТРАЦИЯ С ПОМОЩЬЮ СКАНЕРА И МОБИЛЬНОГО УСТРОЙСТВА.<br>РЕГИСТРАЦИЯ

- 1. Доступ к настройкам на вашем сканере.
- 2. Выберите в меню **Register** (Зарегистрировать). Через несколько секунд на экране сканера должен появиться QR-код.

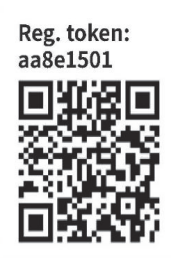

3. Отсканируйте этот QR-код с помощью камеры своего мобильного устройства. Далее вы будете перенаправлены на страницу входа Облачной службы.

4. Войдите в систему с помощью учетных данных электронной почты учетной записи Google или Microsoft.

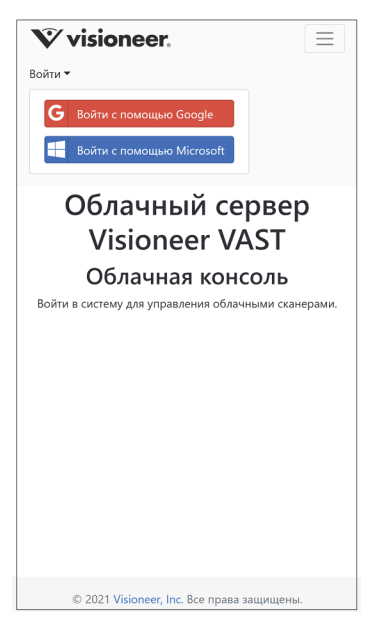

**Примечание.** После входа в систему это соединение является зашифрованным. Мы не храним учетные данные вашей электронной почты.

Теперь сканер зарегистрирован.

# <span id="page-26-1"></span><span id="page-26-0"></span>РЕГИСТРАЦИЯ С ПОМОЩЬЮ СКАНЕРА И ПРОГРАММЫ WEBMANAGER

- 1. Убедитесь, что сканер и компьютер подключены к одной сети или ПК. Воспользуйтесь Руководством пользователя сканера.
- 2. Доступ к настройкам на вашем сканере.
- 3. Выберите в меню **Information** (Информация), затем выберите **Ethernet**. На экране сканера должен появиться IP-адрес.
- 4. Откройте браузер на своем компьютере и введите в панели поиска этот IP-адрес. Должна появиться программа WebManager.
- 5. Щелкните по кнопке **Войти**, расположенной в правом верхнем углу, затем войдите в систему под следующими учетными данными.

Имя для входа: admin Пароль: admin

6. В меню WebManager выберите **VAST Network**, затем выберите **Cloud**.

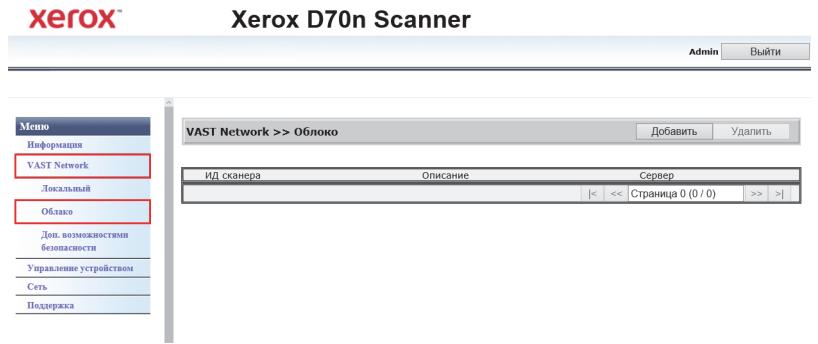

## 7. Нажмите кнопку **Добавить**.

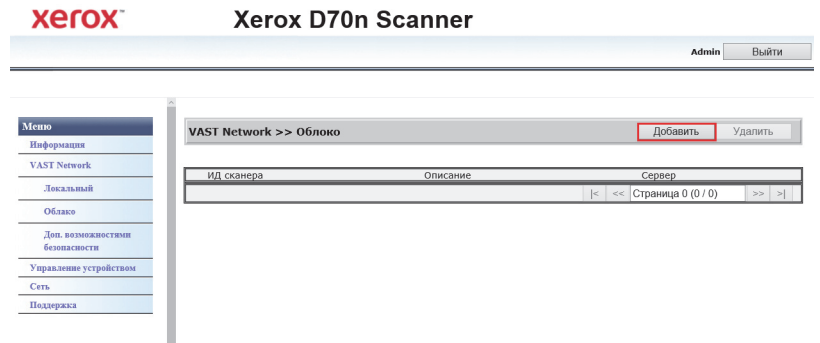

#### 8. Нажмите кнопку **Pегистрировать**.

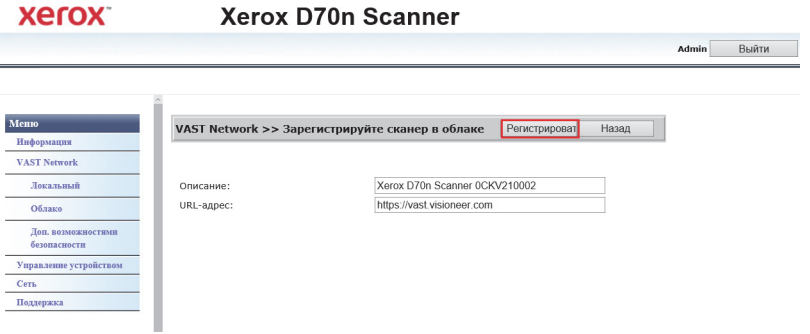

9. Нажмите кнопку **Войти**, а затем войдите в систему с помощью учетных данных электронной почты учетной записи Google или Microsoft.

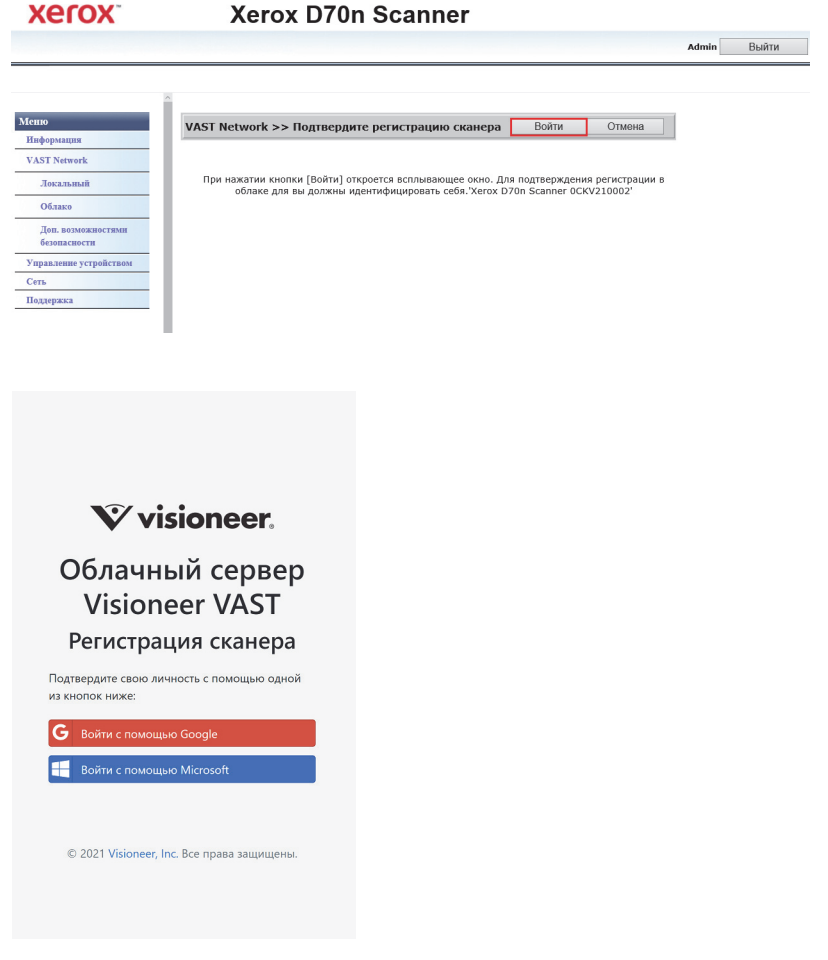

**Примечание.** После входа в систему это соединение является зашифрованным. Мы не храним учетные данные вашей электронной почты.

Теперь сканер должен появиться в таблице.

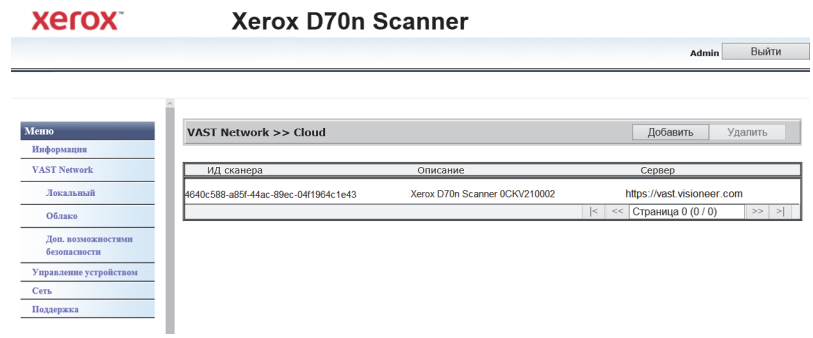

10. Выйдите из WebManager.

## <span id="page-29-1"></span><span id="page-29-0"></span>РЕГИСТРАЦИЯ С ПОМОЩЬЮ СКАНЕРА И ВЕБ-СТРАНИЦЫ

- 1. Доступ к настройкам на вашем сканере.
- 2. Выберите в меню **Register** (Зарегистрировать).

Через несколько секунд на экране сканера должен появиться QR-код.

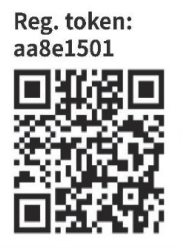

Вам понадобится номер токена регистрации, который находится над QR-кодом в этапе 5.

- 3. Скопируйте и вставьте в адресную строку своего браузера следующий URL: https://vast.visioneer.com
- 4. Войдите в систему с помощью учетной записи Google или Microsoft.

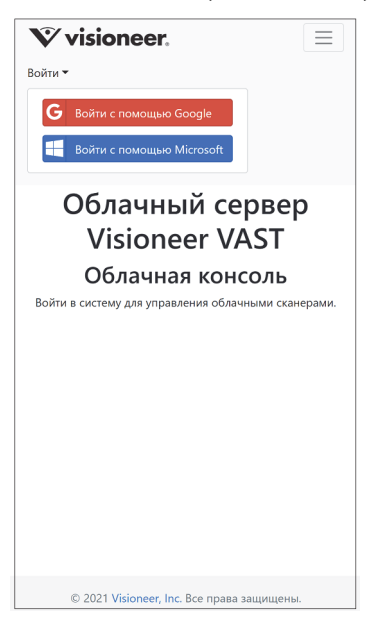

**Примечание.** После входа в систему это соединение является зашифрованным. Мы не храним учетные данные вашей электронной почты.

5. Щелкните **Добавить**, затем введите номер токена регистрации из своего QR кода.

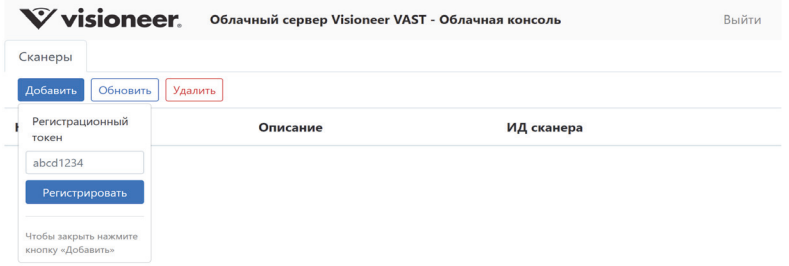

6. После ввода номера токена регистрации, щелкните по кнопке **Pегистрировать**.

# <span id="page-31-0"></span>Д ОБАВЛЕНИЕ<br>ЗАРЕГИСТРИРОВАННОГО СКАНЕРА СКАНЕРА

Добавление зарегистрированного сканера позволит такому сканеру появиться в списке сканеров в облаке и программе Visioneer Network Scanner Manager для использования вами.

**Примечание.** Если ваш сканер и ПК находятся в одной сети, пропустите эту главу.

1. В программе Visioneer Network Scanner Manager щелкните на Должна появиться страница консоли Visioneer VAST Network Cloud Console.

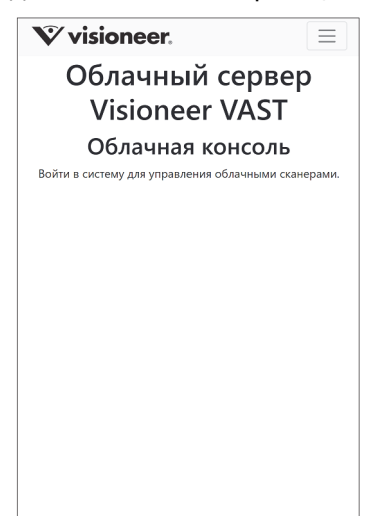

2. Щелкните на трех полосках в правом верхнем углу страницы, затем щелкните **Войти**.

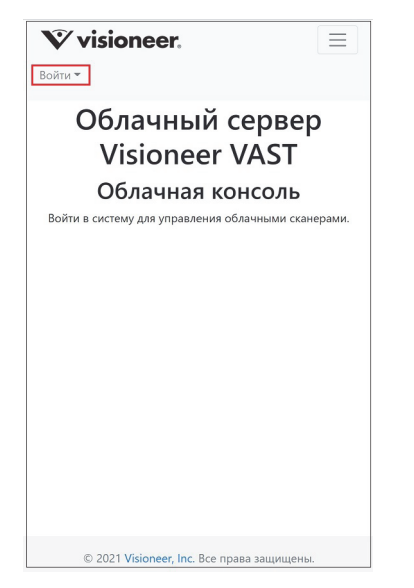

3. Войдите в систему с помощью идентификационных данных учетной записи Google или Microsoft.

**Примечание.** Используйте тот же адрес электронной почты, который вы использовали для регистрации сканера.

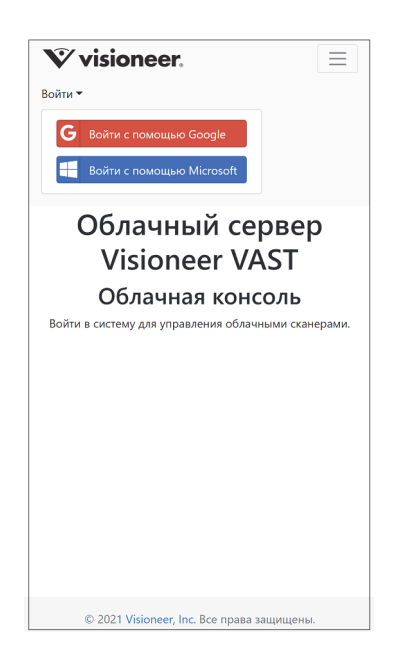

**Примечание.** После входа в систему это соединение является зашифрованным. Мы не храним учетные данные вашей электронной почты.

1. После входа в систему появится список сканеров, которые вы зарегистрировали в облаке.

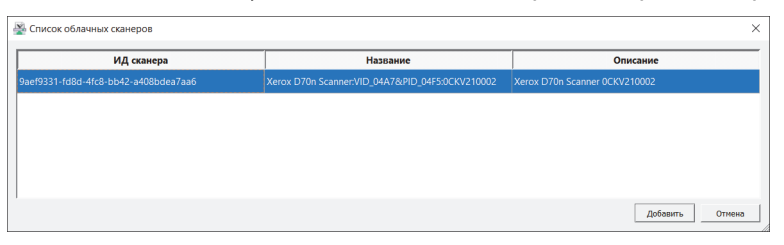

2. Нажмите кнопку **Добавить**, чтобы добавить новый сканер в список сканеров, которые вы можете использовать.

Ваши сканеры также появятся в списке сканеров в программе Network Driver Scanner Manager.

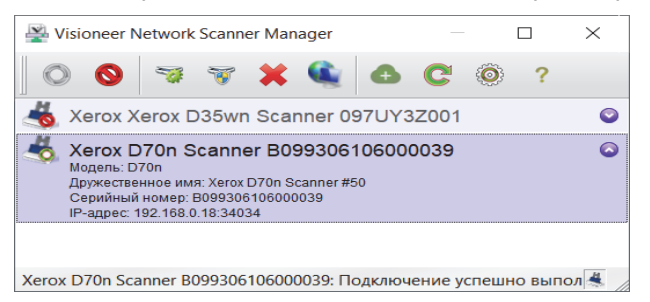

# <span id="page-35-0"></span>С КАНИРОВАНИЕ ДОКУМЕНТОВАНИЕ ДОКУМЕНТОВАНИЕ ДОКУМЕНТОВАНИЕ ДОКУМЕНТОВАНИЕ ДОКУМЕНТОВАНИЕ ДОКУМЕНТОВАНИЕ ДО СОБ<br>С КАНИРОВАНИЕ ДОКУМЕНТОВАНИЕ ДОКУМЕНТОВАНИЕ ДОКУМЕНТОВАНИЕ ДОКУМЕНТОВАНИЕ ДОКУМЕНТОВАНИЕ ДОКУМЕНТОВАНИЕ ДО СОБ

Ваши документы могут быть отсканированы с помощью функции OneTouch на вашем компьютере или приложений TWAIN или WIA.

# <span id="page-35-1"></span>СКАНИРОВАНИЕ С ПОМОЩЬЮ ONETOUCH

Используйте эту функцию сканирования, если требуется сканировать с экрана компьютера. Сканирование при помощи экранной панели кнопок OneTouch аналогично нажатию кнопок на сканере, за исключением того, что вы выбираете пиктограмму этой функции.

1. Проверьте подключение сканера через программу Visioneer Network Scanner Manager, для чего

следует убедиться, что  $\bullet$  значок появляется на пиктограмме выбранного сканера в списке сканеров.

- 2. Щелкните на пиктограмме OneTouch, расположенной в правом нижнем углу панели задач.
- 3. В окне OneTouch щелкните на пиктограмме своего сканера.

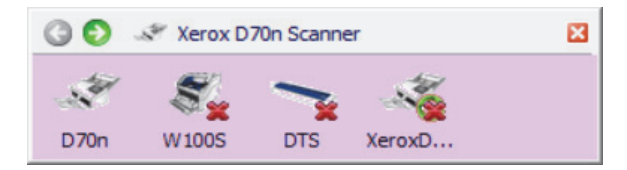

4. Выберите задание по сканированию, которое должен выполнять сканер, и нажмите его для сканирования.

Чтобы просмотреть все параметры задания по сканированию, используйте серые кнопки со стрелками влево и вправо.

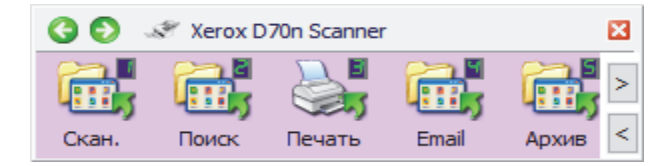

Чтобы получить дополнительные инструкции, см. руководство по сканированию OneTouch. Вы также можете нажать кнопку **Help (Справка)** в окне свойств OneTouch, чтобы открыть инструкции в веббраузере.

# <span id="page-36-1"></span>СКАНИРОВАНИЕ С ПОМОЩЬЮ КНОПОК СКАНЕРА ЧЕРЕЗ ОНЕТОВАНИЕ С ПО

Когда вы нажимаете кнопку «Simplex» или «Duplex» на сканере, то сканер начинает сканирование с использованием настроек для текущей функции. Затем отсканированное изображение отправляется в пункт назначения на вашем компьютере или сетевом диске.

1. Проверьте подключение сканера через программу Visioneer Network Scanner Manager, для чего

следует убедиться, что  $\bigcirc$  значок появляется на пиктограмме выбранного сканера в списке сканеров.

- 2. Выберите имя пользователя.
- 3. Для просмотра параметров задания сканирования используйте кнопки «Вверх» и «Вниз».
- 4. После того, как вы увидите или выберете задание на сканирование, которое хотите выполнить, для сканирования нажмите на сканере кнопку «Simplex» или «Duplex».

## <span id="page-36-0"></span>**TWAIN и WIA**

В этом варианте для сканирования используется интерфейс TWAIN или WIA вашего сканера.

**Примечание.** Выполняемые действия могут отличаться для разных приложений.

- 1. Проверьте подключение сканера через программу Visioneer Network Scanner Manager, для чего следует убедиться, что  $\bullet$  значок появляется на пиктограмме выбранного сканера в списке сканеров.
- 2. Откройте нужное приложение TWAIN или WIA.
- 3. Выберите сканер в списке, затем нажмите кнопку Scan (Сканировать). Появится пользовательский интерфейс TWAIN или WIA.
- 4. Выполните требуемые настройки, а затем отсканируйте документ.

Чтобы получить дополнительные инструкции, см. руководство по сканированию TWAIN. Вы также можете нажать кнопку **«Help»** (Справка) в интерфейсе TWAIN или WIA, чтобы открыть инструкции в веб-браузере.

# <span id="page-37-0"></span>П ОВЫШЕННАЯ БЕЗОПАСНО СЕ СЕ

Кодирование данных можно осуществить путем выбора подписи и профиля шифрования на странице свойств сканера.

**Чтобы открыть страницу свойств оборудования сканера:**

**n Windows 7** и более поздние версии — на панели управления Windows откройте **Оборудование и звук**, а затем **Устройства и принтеры**. Щелкните правой кнопкой мыши по сканеру и выберите **Свойства сканирования** из списка.

## <span id="page-37-1"></span>Настройки безопасности VAST

Во вкладке VAST Security Settings (Настройки безопасности VAST) страницы свойств сканера можно выбрать подпись и профиль шифрования.

По умолчанию для обоих профилей установлено значение «None» (Не указано), которое означает отсутствие подписи и отсутствие шифрования

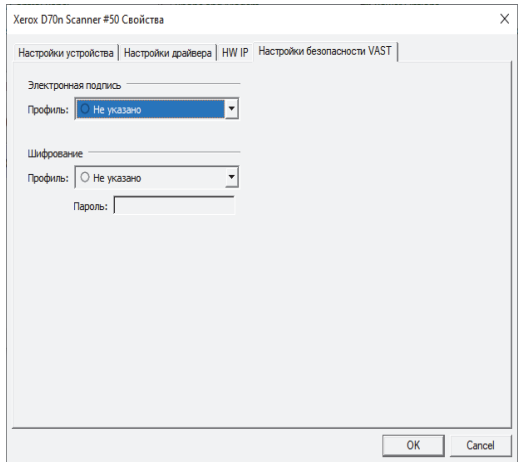

Профилями подписи и шифрования можно управлять через веб-менеджер сканера (VAST Network (Сеть VAST) > Advanced Security (Повышенная безопасность)).

## <span id="page-38-0"></span>Подпись по умолчанию, ключ по умолчанию и пароль по умолчанию

Предусмотрены профили Default Signature (Подпись по умолчанию), Default Key (Ключ по умолчанию) и Default Password (Пароль по умолчанию).

Установщик сетевого драйвера Visioneer поместит два файла PKCS # 12 в C:\Program Files (x86)\Visioneer\VND для 64-битной ОС и C:\Program Files\Visioneer\VND для 32-битной ОС.

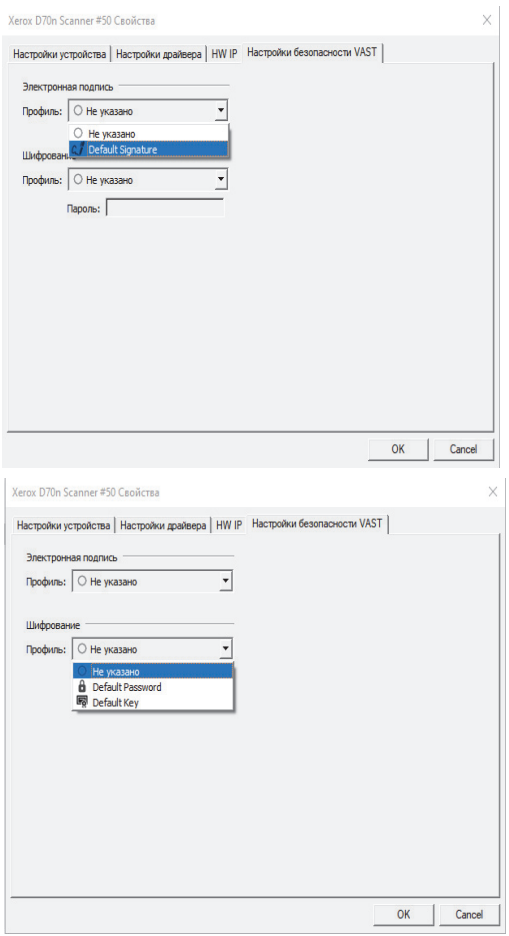

**Default Signature (Подпись по умолчанию)**—для возможности использования этого профиля установите **vast\_signature.p12** в хранилище сертификатов Локального компьютера.

**Default Key (Ключ по умолчанию)**—для возможности использования этого профиля установите **vast\_pk.pk12** в хранилище сертификатов Локального компьютера. В противном случае сетевой драйвер Visioneer не сможет проверить подпись или расшифровать кратковременный PDF-файл, полученный со сканера. Драйвер покажет ошибку и остановит сканирование.

#### **Default Password (Пароль по умолчанию)**—пароль: «Open».

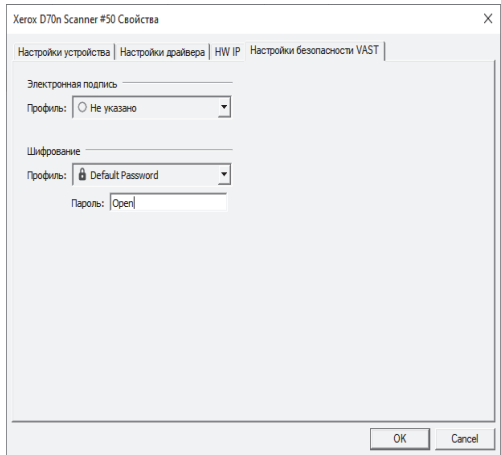

В случае необходимости использования любого профиля, отличного от профилей по умолчанию, в хранилище Локального компьютера требуется установить соответствующие сертификаты, а для профилей шифрования паролей - предоставить пароль.

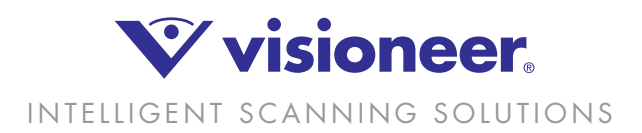